# Machines: Definition, MID creation, and management

## What is a Machine?

Machine means the equipment used for the manufacture of tobacco products which is integral to the manufacturing process. Machines must be properly identified in order to pinpoint the origin of each tobacco product within the track and trace system.

If you are a tobacco products manufacturer, it is mandatory to register all machines that are used for the manufacturing process to enable the correct tracking and recording of tobacco products' origin.

### How can I create a Machine?

Similar to EOIDs and FIDs, MIDs can be created through the registry under the "Machines" menu, through the [**NEW MACHINE**] button.

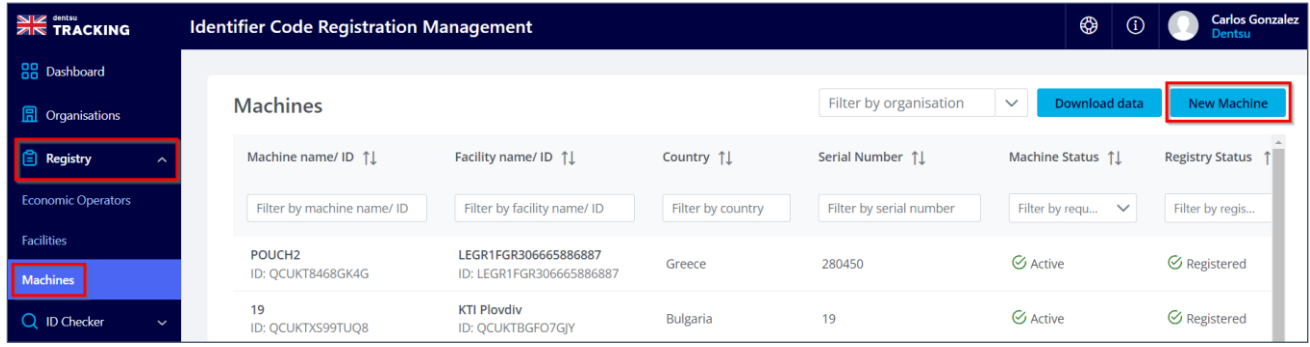

*Machines Registry – Creation of a new Machine*

New machine registration form fields:

- Machine name
- Producer
- Model
- Serial Number: Machine's serial number (must be unique).
- Capacity (24h cycle): The number of unit packets (or unit products) produced over a 24h period.
- Associated Facility: The Facility ID that this Machine is associated with.
- ATD: The Anti Tampering Device this Machine is associated with.

• Entire machine: Specifies if the Machine is an Entire Machine or a Machine part.

- $\circ$  In case "No" is selected, new fields (similar to the above ones) will be displayed requiring information on this Machine Part, including if the Machine Part is Mobile or Fixed.
- Previously registered: Specifies if the Machine was previously registered within the System.
- Previously registered M-ID: Specifies which M-ID was registered beforehand.

#### Submit the form by clicking on the [**CREATE MACHINE**] button at the bottom right. An email to

The information contained in these documents is confidential, privileged and only for the information of the intended recipient and formation contained in these documents is confidential, privileged and only for the information of the intended recipient and<br>may not be used, published or redistributed without the prior written consent of dentsu Interna

inform of the new registration will be sent to all users within the organisation.

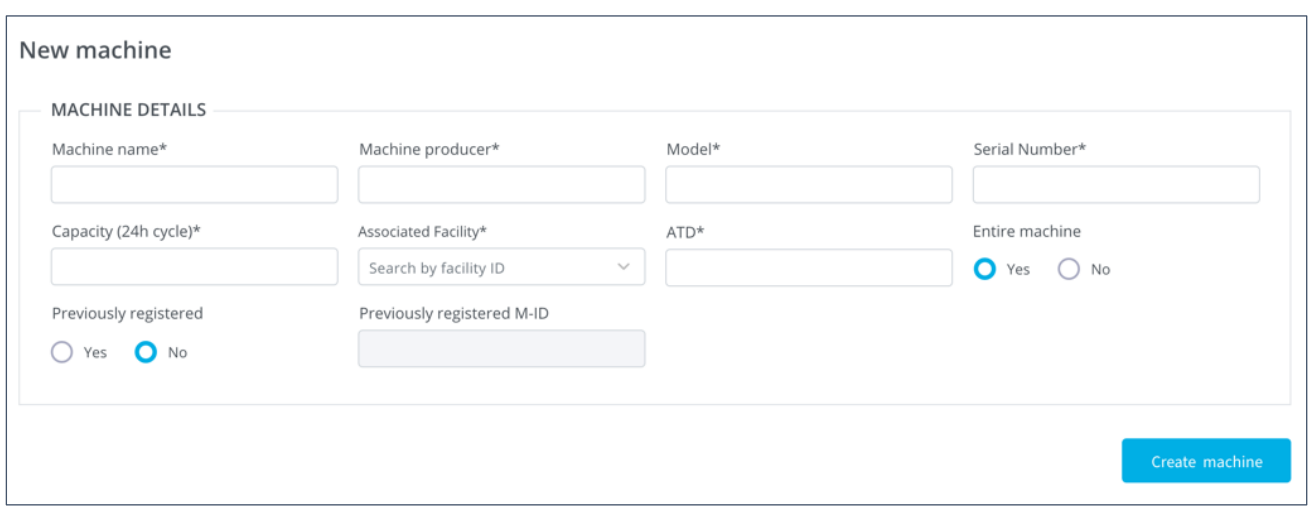

*New Machine creation form*

#### **How can I check my Machines?**

Under Registry > Machines, the list of MIDs will be displayed alongside a set of filters. It is also possible to check the details of each Machine by clicking on the "Eye" button to the right.

| <u>≫ା⊯</u> " <sup>entsu</sup><br>21∕ବ TRACKING | <b>Identifier Code Registration Management</b>                              | <b>Carlos Gonzal</b><br>⊕<br>$\odot$<br><b>Dentsu</b>                                      |
|------------------------------------------------|-----------------------------------------------------------------------------|--------------------------------------------------------------------------------------------|
| <b>88</b> Dashboard                            |                                                                             |                                                                                            |
| <b>显</b> Organisations                         | <b>Machines</b>                                                             | Filter by organisation<br><b>Download data</b><br><b>New Machine</b><br>$\checkmark$       |
| $\ \epsilon\ $ Registry                        | Facility name/ ID 1<br>Serial Number 11<br>Country 1                        | Machine Status 1<br>Registry Status 1<br><b>Actions</b>                                    |
| <b>Economic Operators</b>                      | Filter by facility name/ ID<br>Filter by serial number<br>Filter by country | Filter by regis $\vee$<br>Filter by requ<br>$\checkmark$                                   |
| <b>Facilities</b>                              | LEGR1FGR306665886887                                                        |                                                                                            |
| <b>Machines</b>                                | 280450<br>Greece<br>ID: LEGR1FGR306665886887                                | $\boxplus$<br>$\circ$<br>$\Theta$ Active<br><b>⊘</b> Registered<br>$\circ$                 |
| Q ID Checker<br>$\checkmark$                   | <b>KTI Ploydiv</b><br>Bulgaria<br>19<br>ID: QCUKTBGFO7GJY                   | $\circledcirc$<br>$^{\circ}$<br>$\boxplus$<br>$\Theta$ Active<br>$\mathfrak{S}$ Registered |

*Machines Registry – List, filters, and actions*

For more information on all these processes, please check the **UK ID ISSUER: MANUAL** *[FOR ECONOMIC OPERATORS](https://uk-trackandtrace.dentsutracking.com/wp-content/uploads/2022/06/UK-ID-Issuer-User-Manual-For-Economic-Operators.pdf)*